# **Before the match**

Go to [https://taso.finnhandball.net](https://taso.finnhandball.net/) and enter the team password into the login box ("Joukkue / seura kirjautuminen"). Select the match from the list then click 'Live Score'.

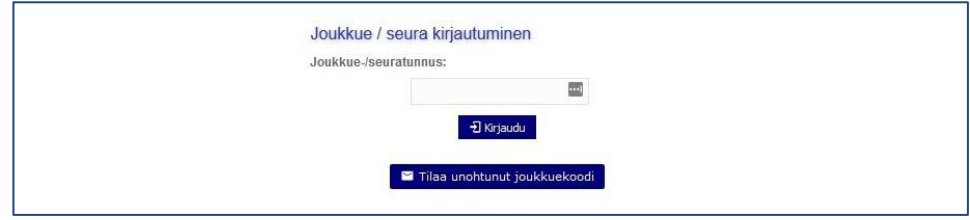

Click the "Muokkaa pöytakirjaa" button to open the team roster in editing mode and ensure each team has a maximum of 16 players and at least one team official (JA). See "Editing the roster" on the next page for more information.

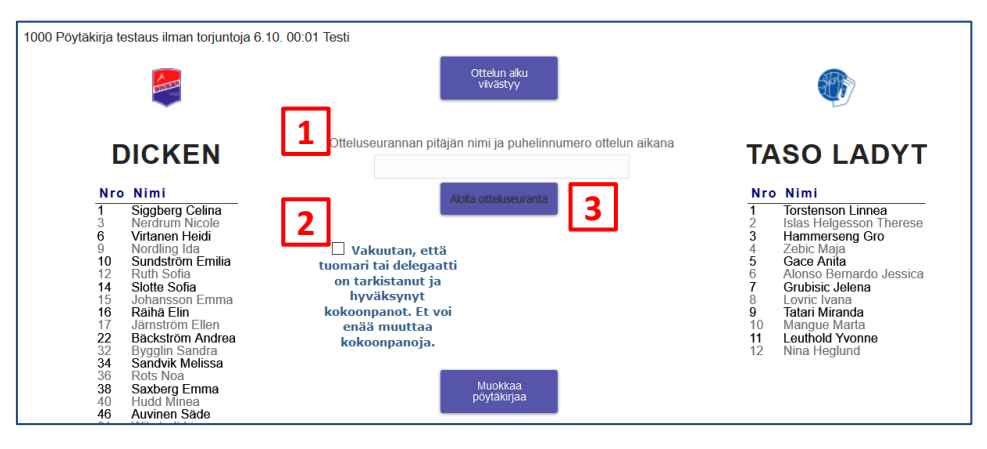

#### **To start Live Score:**

- 1. Enter your name and telephone number into the text box
- 2. Ask the referees to verify the match details and confirm by ticking the checkbox. **This locks the rosters.**
- 3. The match tracking ("Aloita otteluseuranta") button will activate and you can start the Live Score by clicking it.

# **After the match**

- 1. Click on the button to end match tracking ("Päätä otteluseuranta"). If there are changes pending in the system, you will receive a warning. In this case, wait a few seconds and try again.
- 2. A popup will ask you to confirm the game is over and the record is ready for review.
- 3. Ask the referee to review the result
- 4. Submit the record by selecting 'Tarkistettu' and confirming that the referee has approved the result ("Tarkkailija / Erotuomari hyväksynyt"), scroll down and click 'Tallenna' to submit.

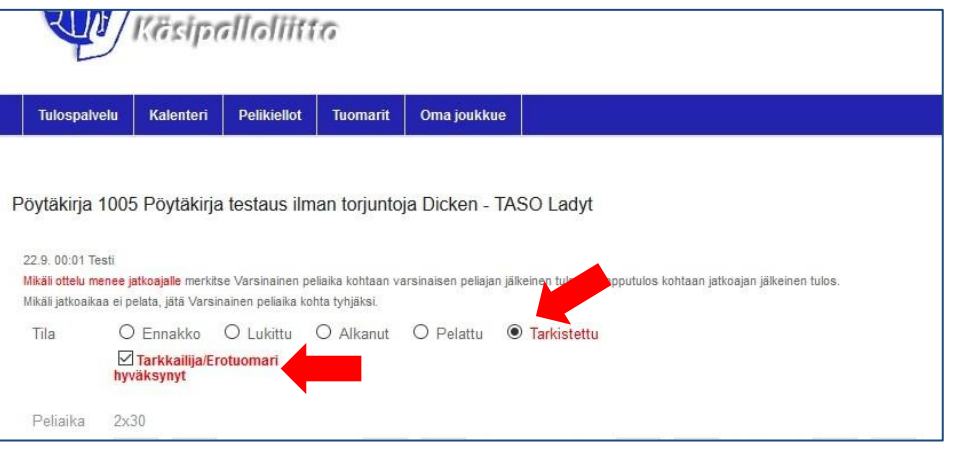

- 5. A popup will ask to confirm the referee has given permission to end the match.
- 6. The match results will now appear on tulospalvelut

**Live Score (Junior) Quick Guide EN** v1.2 / 06.10.2020 Change goalkeeper button no longer appears on opening screen Numbering corrected on quick reference guide

# **Editing the roster**

**The roster can only be edited before match tracking is started.** The teams are responsible for ensuring team officials and players are listed before the match. The first Live Score screen shows an overview of assigned players and team officials (JA…JD). If team officials are missing or more than 16 players are listed, the roster needs to be amended:

- 1. Click "Muokkaa pöytakirjaa" on the opening screen
- 2. A new screen opens showing both teams.
- 3. Select the players that are playing in the KP column. The total number of selected players is shown at the top of the column. **Teams are limited to a maximum of 16 players**.
- 4. Select the team officials in the JA…JD fields. Registered coaches are selectable. Otherwise select 'Muu' and manually enter the name.

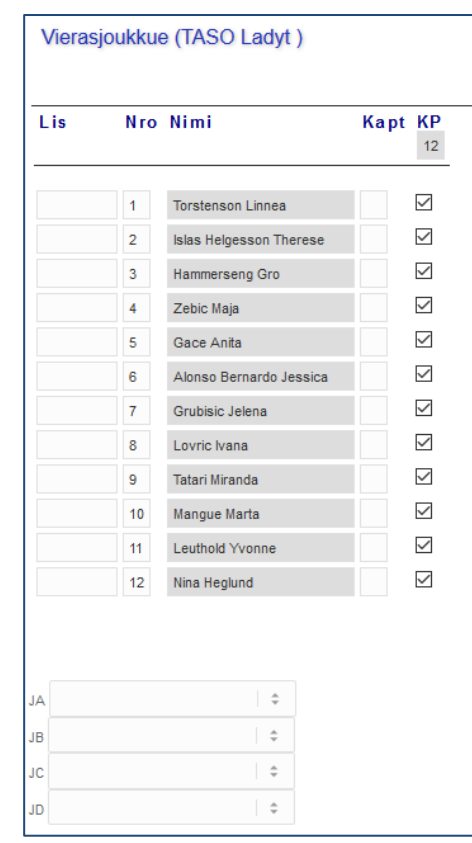

If a player is present but not selectable in the team list, ask the coach to discuss the the referee. **The responsibility for providing a correct list of players lies with the team officials.**

### **Match tracking screen**

Once the screen below appears, the match is ready to start. **Note that both goalkeepers must be assigned ("Vaihda mv") before the clock can be started.**

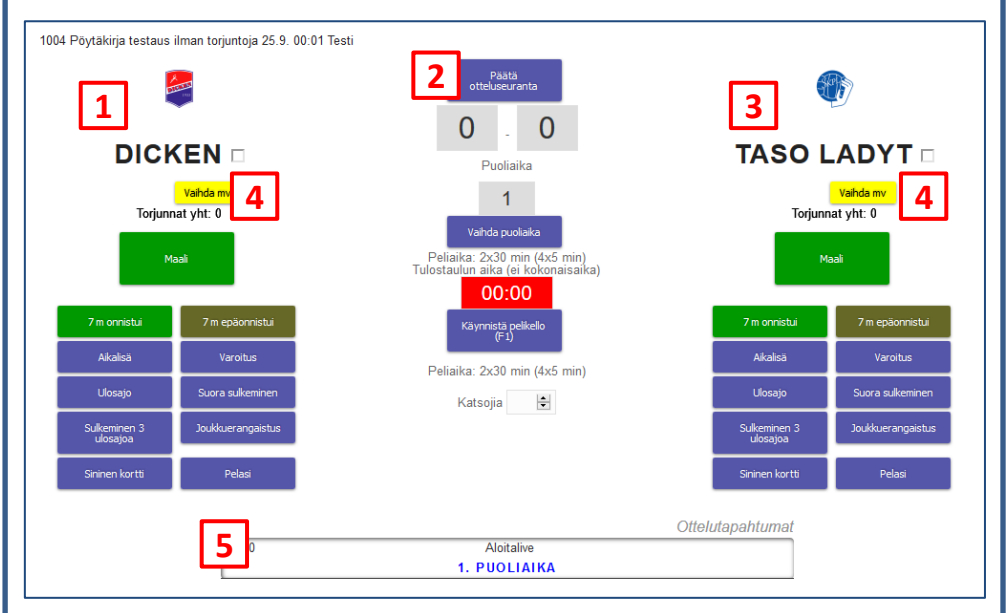

- 1. Home team
- 2. Clock
- 3. Away team
- 4. Goalkeeper change buttons.
- 5. Event log area. **Any errors in events are corrected here.**

# **Clock area**

The center of the screen has four controls related to timekeeping as well as the field for recording the number of spectators (Katsojia, must be filled in to end match tracking).

- 1. End match tracking (after the match)
- 2. Change period Use at the end of the first half and for overtime and the 7m shootout, if needed.
- 3. Clock (**green** when running, **red** when stopped) Clicking the clock allows correcting the remaining time (using arrows for each digit)
- 4. Start / stop clock (F1 key) **Clicking the clock will not start or stop it**

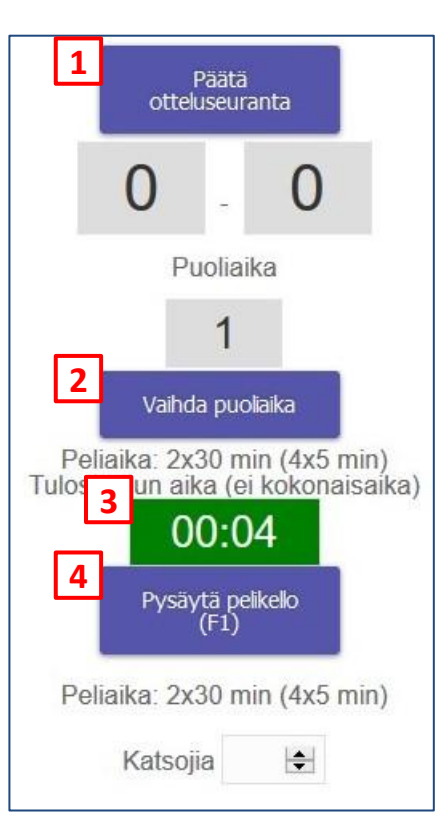

Suspensions, expulsions (red cards), team penalties and timeouts **stop the clock** as soon as the button is clicked. The clock must be restarted manually even if you cancel the event. Blue cards do not stop the clock as they are given after another penalty.

## **Correcting errors**

Errors can be corrected by clicking on the respective event in the event log at the bottom of the screen.

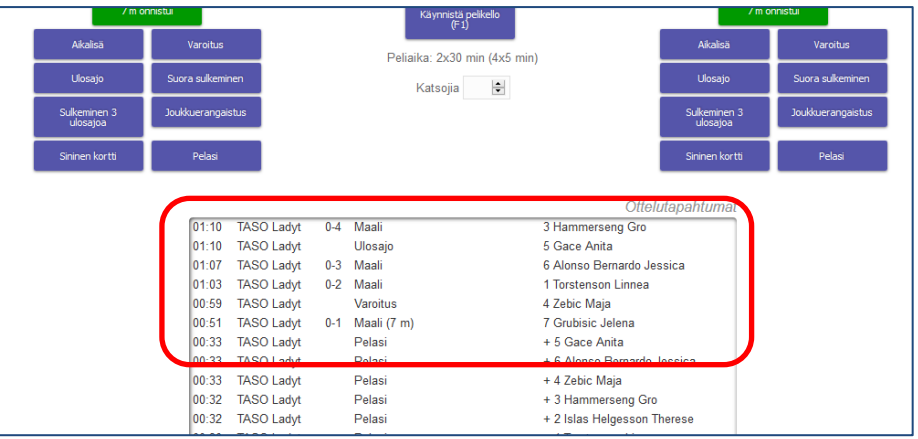

Only the **time**, **person** and **clarification** ("Selite", such as "7 m" for a goal) can be edited – otherwise the event must be deleted ("Poista") and recreated.

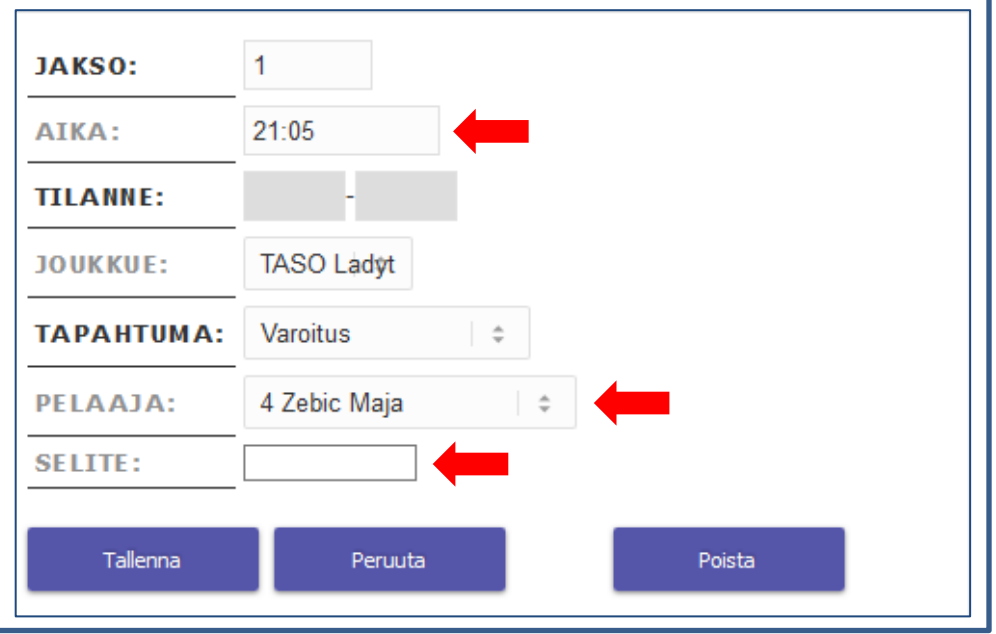

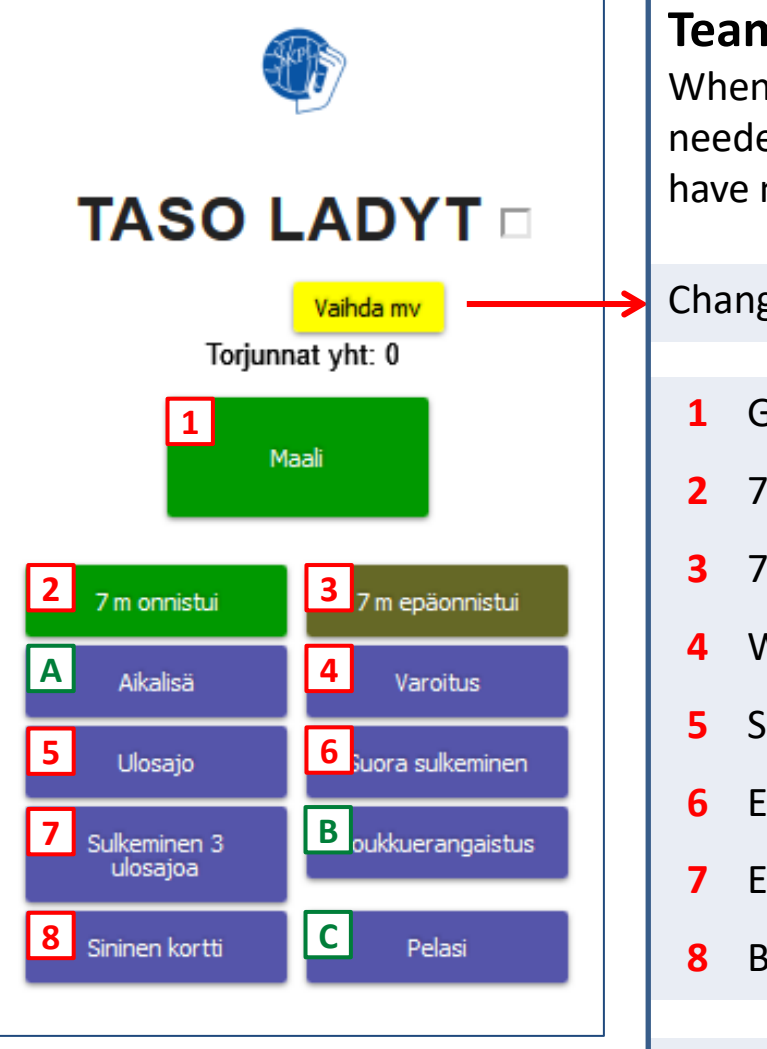

#### **Team events**

When an event takes place on the pitch, click the respective button. If needed, you will be prompted to select the player. Players marked in **red** have not been marked as 'participating' but **can be selected** for e.g. goals.

TASO LADYT 0-1 MAALINTEKIJÄ

 $\overline{2}$ 

Telae

Helgesson

Therese

10

Mangue

Marta

Grubisio

**Jelena** 

 $\overline{\mathbf{3}}$ 

Hammerseng

Gro

11

Leuthold

Yvonne

8

Lovric

Ivana

4

Zebic

Maja

12

Nina

Heglund

q

Tatari

Miranda

 $\mathbf{1}$ 

Torstenson

Linnea

6

Alonso

Bernardo

Jessica

5

Gace

Anita

Peruuta

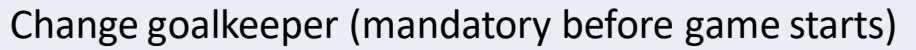

- **1** Goal
- **2** 7m throw **(goal)**
- **3** 7m throw **(no goal)**
- **4** Warning (yellow card)
- **5** Suspension (2 minutes)  $\odot$
- **6** Expulsion (red card)
- **7** Expulsion (3x 2 minutes)<sup>⊙</sup>
- **8** Blue card
- **A** Timeout. Live Score does not have a clock for timeouts.
- **B** Team penalty (2 minutes) **C**
- **C** Participating players click those players that have played during this game. Players not yet having played are in **black** text, others in **green**.
	- Automatically stops clock.

# **Quick Reference Guide – Live Score**

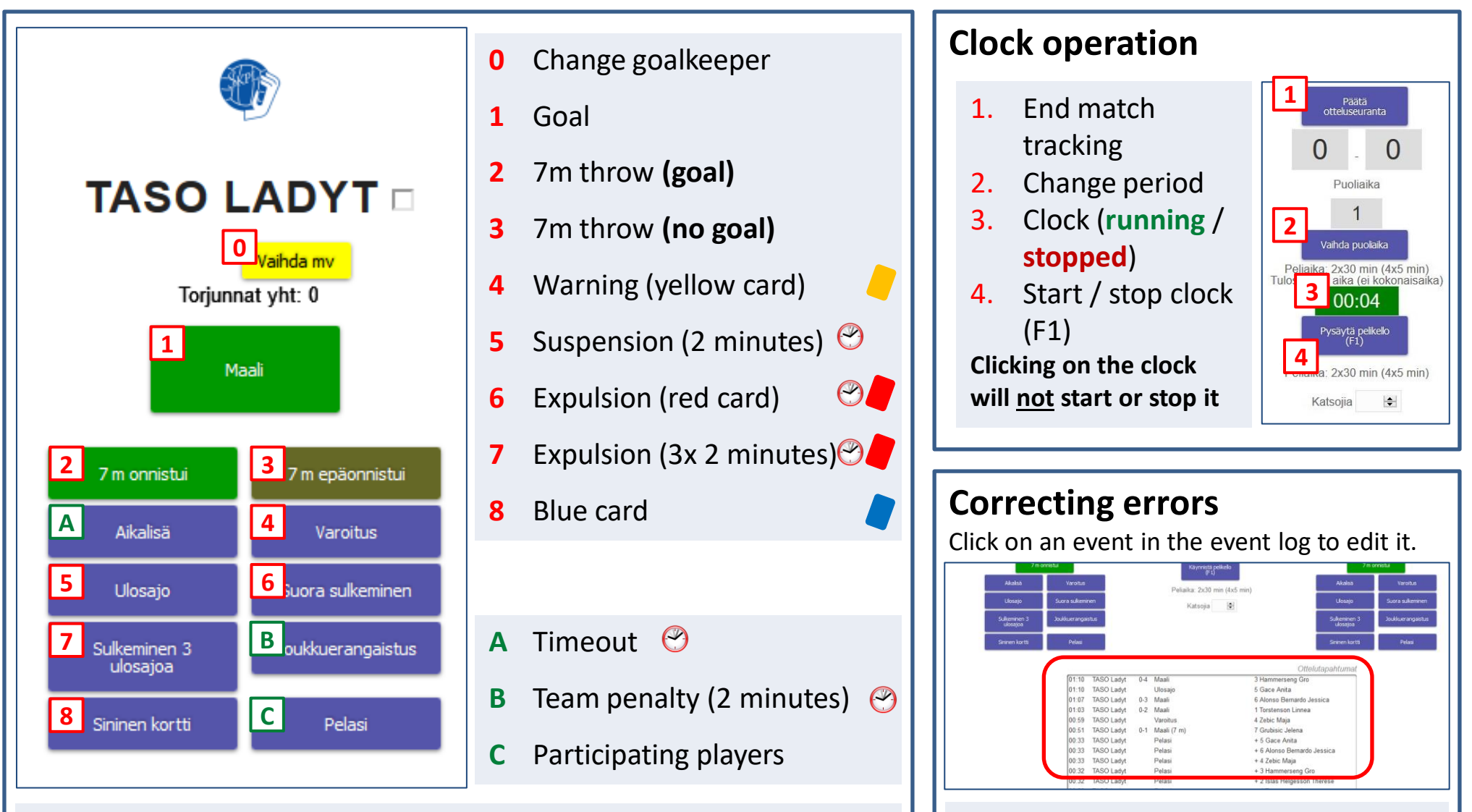

Only the **time**, **person** and **clarification**  ("Selite", such as "7 m" for a goal) can be edited – otherwise the event must be deleted ("Poista") and recreated.

- $\bigcirc$  Automatically stops clock.
- Numbers 0-7 will prompt you to select the relevant player
- The participating players button will open a summary of players so you can select those that have played in the match.